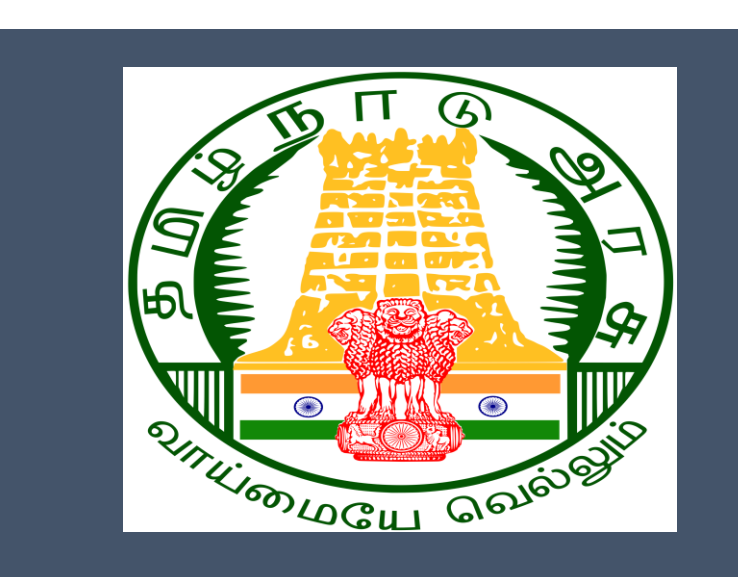

# Tamil Nadu e-District Application

Training Manual for

**Claim Application- Manual Board-Pension TWB-227**

Tamil Nadu Unorganized Workers Welfare Board

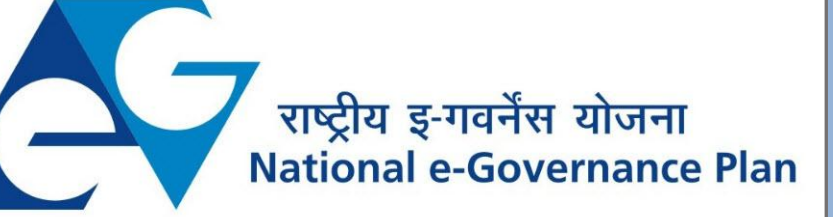

# **Table of Content**

# **Table of Contents**

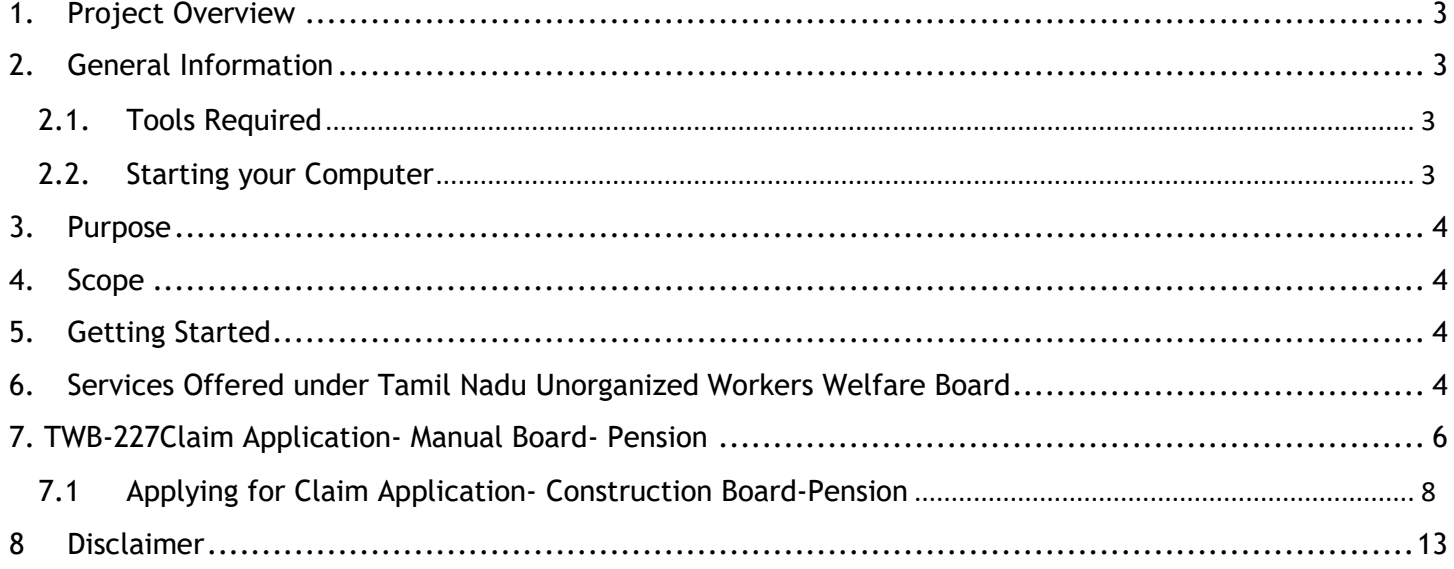

# **E-DISTRICT TAMIL NADU USER MANUAL (Government of Tamil Nadu)**

# <span id="page-2-0"></span>**1. Project Overview**

Districts are the de facto front-end of government where most Government-to-Consumer or G2C interaction takes place.

The e-District project was conceptualized to improve this experience by creating an automated workflow system for the district administration and help in providing the citizen efficient department services through Common Service Centers (CSCs), the primary front end channels envisaged under the National e-Governance Plan by Department of Information Technology (DIT), Ministry of Communication and Information Technology (MCIT), Government of India.

# <span id="page-2-1"></span>**2. General Information**

# **Let's Start!!**

# <span id="page-2-2"></span>**2.1. Tools Required**

You will be provided with the following basic infrastructure:

- Computer (CPU, Monitor, Keyboard & Mouse)
- Network Connection (as per requirement)
- Peripherals (as per requirement)
- Browser (Google chrome, Version 37)
- Uninterrupted Power Supply (UPS)

# <span id="page-2-3"></span>**2.2. Starting your Computer**

### **Steps**

- 1. Ensure all cables are connected between the computer, network connection, peripherals & UPS
- 2. Plug the UPS to the electrical socket
- 3. Switch 'ON' the electrical socket
- 4. Switch 'ON' the UPS
- 5. Press the  $\bullet$  (power button) on the computer
- 6. Allow the system to boot up.

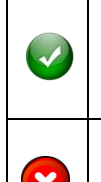

- 1. Switch 'ON' the UPS only after you have switched 'ON' the power socket
- 2. Switch 'ON' the computer only after you have switched ''ON' the UPS
- 3. Switch 'OFF' the power socket in there is an electrical spark in the socket

4. Do not start the computer in case the UPS is not fully charged

5. Do not start the computer in case any of the wires are in contact with water

**Tamil Nadu e-District Application User Manual** 

sources / moisture

6. In case you are not sure whether the computer is connected in the right way – please contact the system engineer

# <span id="page-3-0"></span>**3. Purpose**

This document is an integral part of e-District application user manuals. The objective of this document is to provide step-by-step assistance to the user on how to apply for 'Claim Application-Manual Board- Pension' through the e-District Portal.

# <span id="page-3-1"></span>**4. Scope**

The scope of this document covers the 'Claim Application- Manual Board- Pension' service offered under the **Tamil Nadu Unorganized Workers Welfare Board.**

# <span id="page-3-2"></span>**5. Getting Started**

Following points and guidelines may be referred while accessing the e-Sevai/e-District application:

- User must have valid username and password
- Make relevant and correct entries only
- Recheck the entries before clicking on Submit button
- Mandatory fields cannot be left blank
- Mandatory/Optional documents should be attached as per requirement
- Do not make false entries

# <span id="page-3-3"></span>**6. Services Offered under Tamil Nadu Unorganized Workers Welfare Board**

Following services are offered under the Revenue Department:

- 1. TWB-201 Claim Registration
- 2. TWB-202 Claim Renewal
- 3. TWB-203 Claim Updation
- 4. TWB-204 Claim Application- Construction Board Accident Death at worksite
- 5. TWB-205 Claim Application-Construction Board-Compensation for accidental death and disability
- 6. TWB-206 Claim Application-Construction Board-Disability Pension
- 7. TWB-207 Claim Application-Construction Board-Education Assistance for 10th /12th Standard pass
- 8. TWB-208 Claim Application-Construction Board-Educational Assistance for girl children studying 10th / 11th / 12th

- **CMS** Tamil Nadu e-District Application User Manual
	- 9. TWB-209 Claim Application-Construction Board-Educational Assistance for Higher Education
	- 10.TWB-210 Claim Application-Construction Board-Educational Assistance for studying in 6th/7th/8th/9th
	- 11.TWB-211 Claim Application-Construction Board-Family pension
	- 12.TWB-212 Claim Application-Construction Board-Funeral Expenses / Natural Death
	- 13.TWB-213 Claim Application-Construction Board-Marriage Assistance
	- 14.TWB-214 Claim Application-Construction Board-Maternity / Miscarriage / Termination of **Pregnancy**
	- 15.TWB-215 Claim Application-Construction Board-Pension
	- 16.TWB-216 Claim Application-Construction Board-Reimbursement of purchase of spectacles
	- 17.TWB-217 Claim Application-Manual Board-Compensation for accidental death and disability
	- 18.TWB-218 Claim Application-Manual Board-Disability Pension
	- 19.TWB-219 Claim Application-Manual Board-Education Assistance for 10th /12th Standard pass
	- 20.TWB-220 Claim Application-Manual Board-Educational Assistance for girl children studying 10th / 11th / 12th
	- 21.TWB-221 Claim Application-Manual Board-Educational Assistance for Higher Education
	- 22.TWB-222 Claim Application-Manual Board-Educational Assistance for studying in 6th/7th/8th/9th
	- 23.TWB-224Claim Application-Manual Board-Funeral Expenses / Natural Death
	- 24.TWB-225Claim Application-Manual Board-Marriage Assistance
	- 25.TWB-226Claim Application-Manual Board-Maternity / Miscarriage / Termination of **Pregnancy**
	- 26.TWB-227Claim Application-Manual Board-Pension
	- 27.TWB-228Claim Application-Manual Board-Reimbursement of purchase of spectacles
	- 28.TWB-229Claim Application-Driver Board-Compensation for accidental death and disability
	- 29.TWB-230 Claim Application-Driver Board-Disability Pension
	- 30.TWB-231 Claim Application-Driver Board-Education Assistance for 10th /12th Standard pass
	- 31.TWB-232 Claim Application-Driver Board-Educational Assistance for girl children studying 10th / 11th / 12th
	- 32.TWB-233 Claim Application-Driver Board-Educational Assistance for Higher Education
	- 33.TWB-234 Claim Application-Driver Board-Educational Assistance for studying in 6th/7th/8th/9th
	- 34.TWB-236 Claim Application-Driver Board-Funeral Expenses / Natural Death
	- 35.TWB-237 Claim Application-Driver Board-Marriage Assistance
	- 36.TWB-238 Claim Application-Driver Board-Maternity / Miscarriage / Termination of **Pregnancy**
	- 37.TWB-239 Claim Application-Driver Board-Pension

**Tamil Nadu e-District Application User Manual** 38.TWB-240 Claim Application-Driver Board-Reimbursement of purchase of spectacles 39.TWB-241 Claim Application - Return 40.TWB-242 ID Card Download 41.TWB-243 Claim Application - Amendment 42.TWB-244 Claim Application - Transfer 43.TWB-245 Housing Scheme 44.TWB-246 Live certificate for Pensioner

# <span id="page-5-0"></span>**7. TWB-227Claim Application- Manual Board- Pension**

Following steps describe how to apply for Claim Application- Manual Board- Pensionthrough the e-District Portal:

**STEP1:** Go to the e-Sevai (Government of Tamil Nadu) Web Portal.

**STEP 2:** Enter the login credentials.

**STEP 3:** Enter Captcha code.

**STEP 4:** Click on Login**.**

e-Sevai Dashboard will appear.

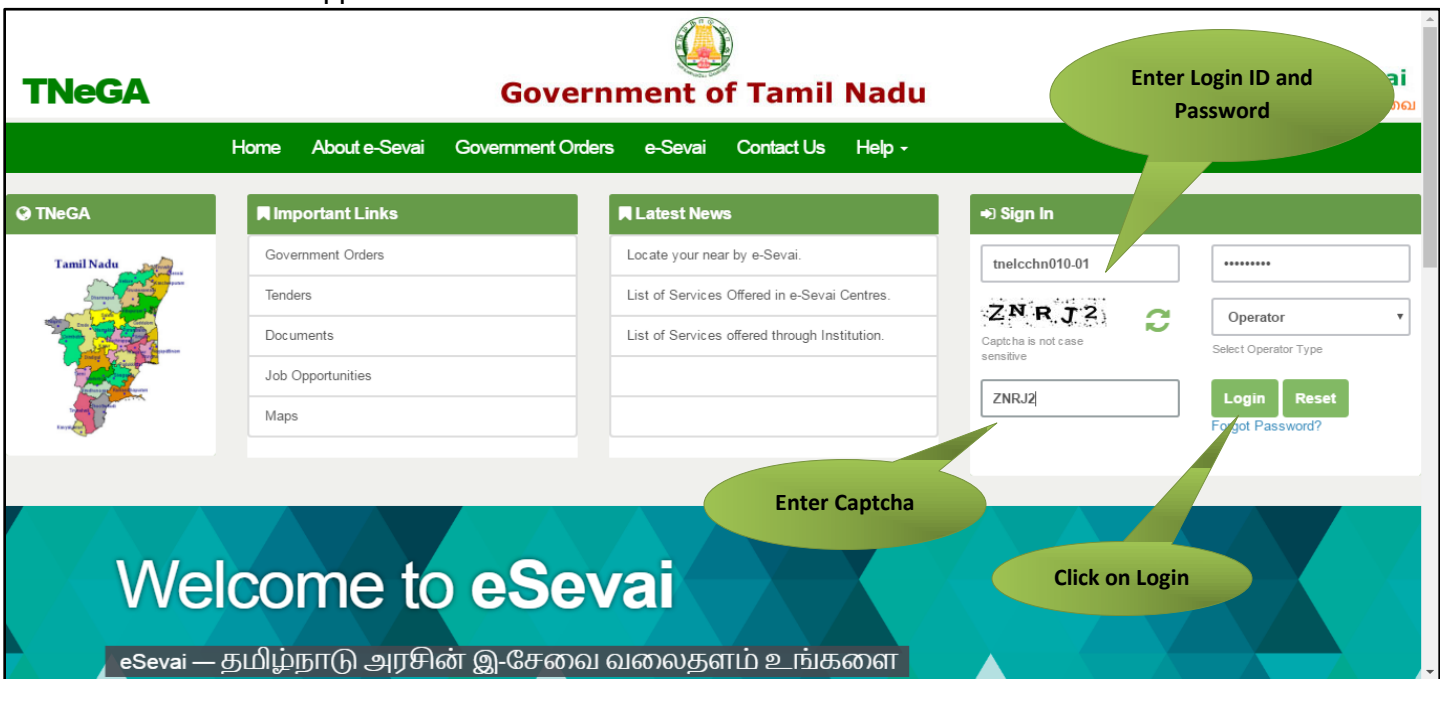

**STEP 5:** Click on **Services** on the left panel.

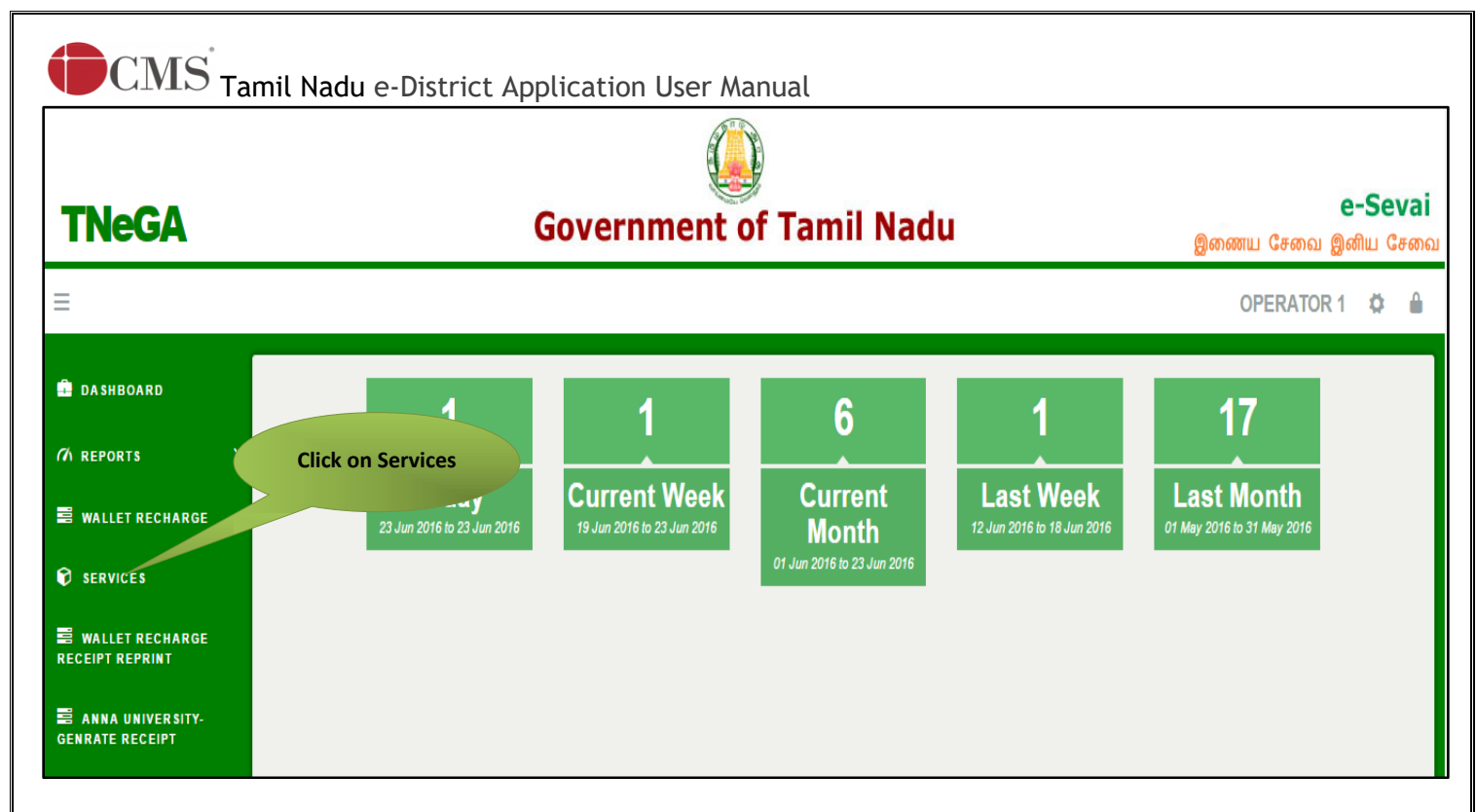

Department Wise service listing will appear.

**STEP 6:** Click on **Tamil Nadu Unorganized Workers welfare Board**

You can also switch to the **Service Wise** listing, or switch to **Search** and search a particular service using keywords.

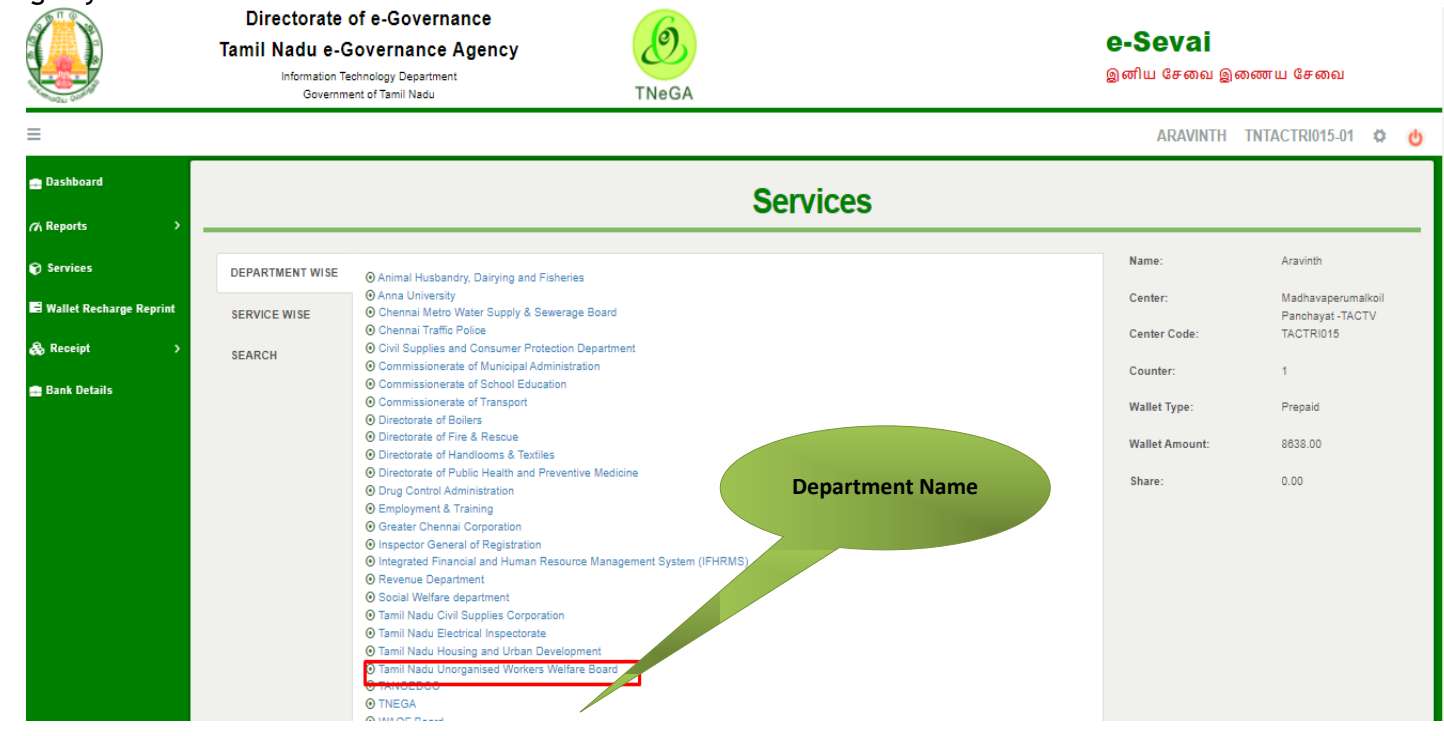

#### **STEP 7:** Click on **ClaimApplication- Manual Board- Pension**

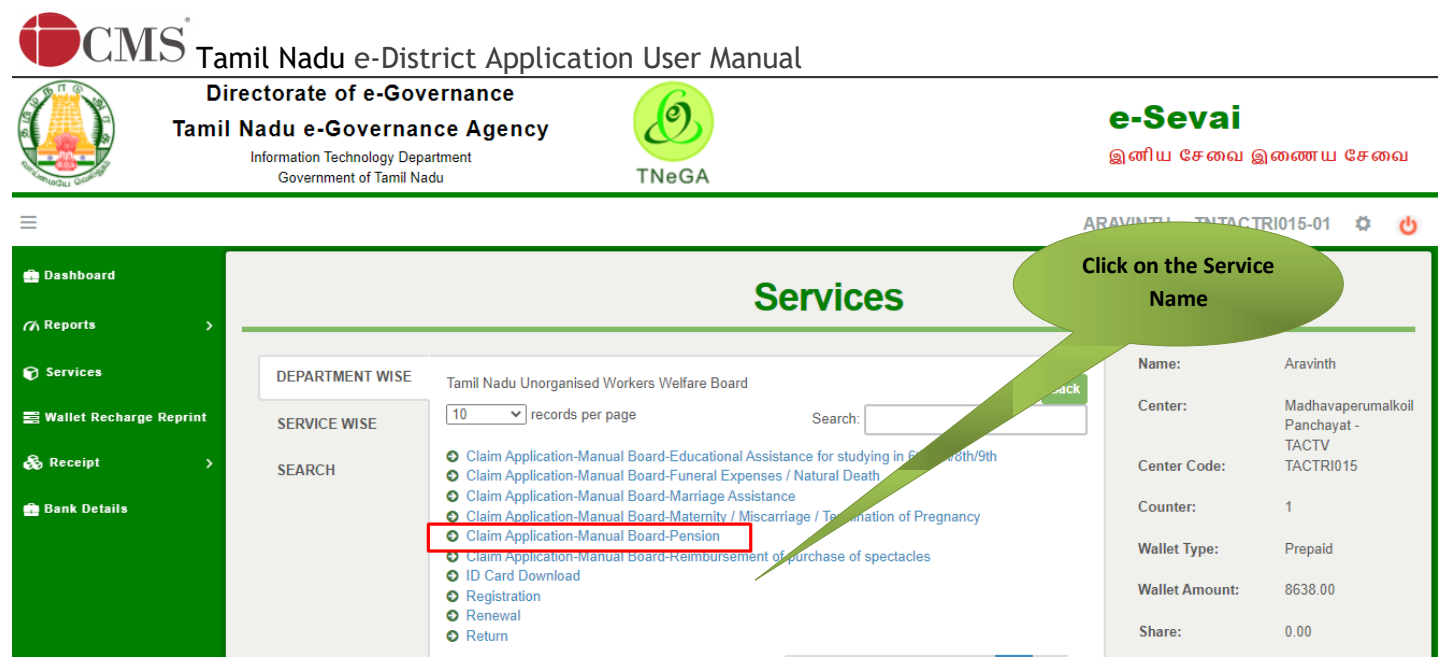

You will be redirected to the service page on the Tamil Nadu Unorganized Workers Welfare Board Web Portal.

# <span id="page-7-0"></span>**7.1 Applying for Claim Application- Construction Board-Pension**

#### **SECTION1: Applicant Aadhaar and Registration Details**

Applicant are used to fill this form with proper details

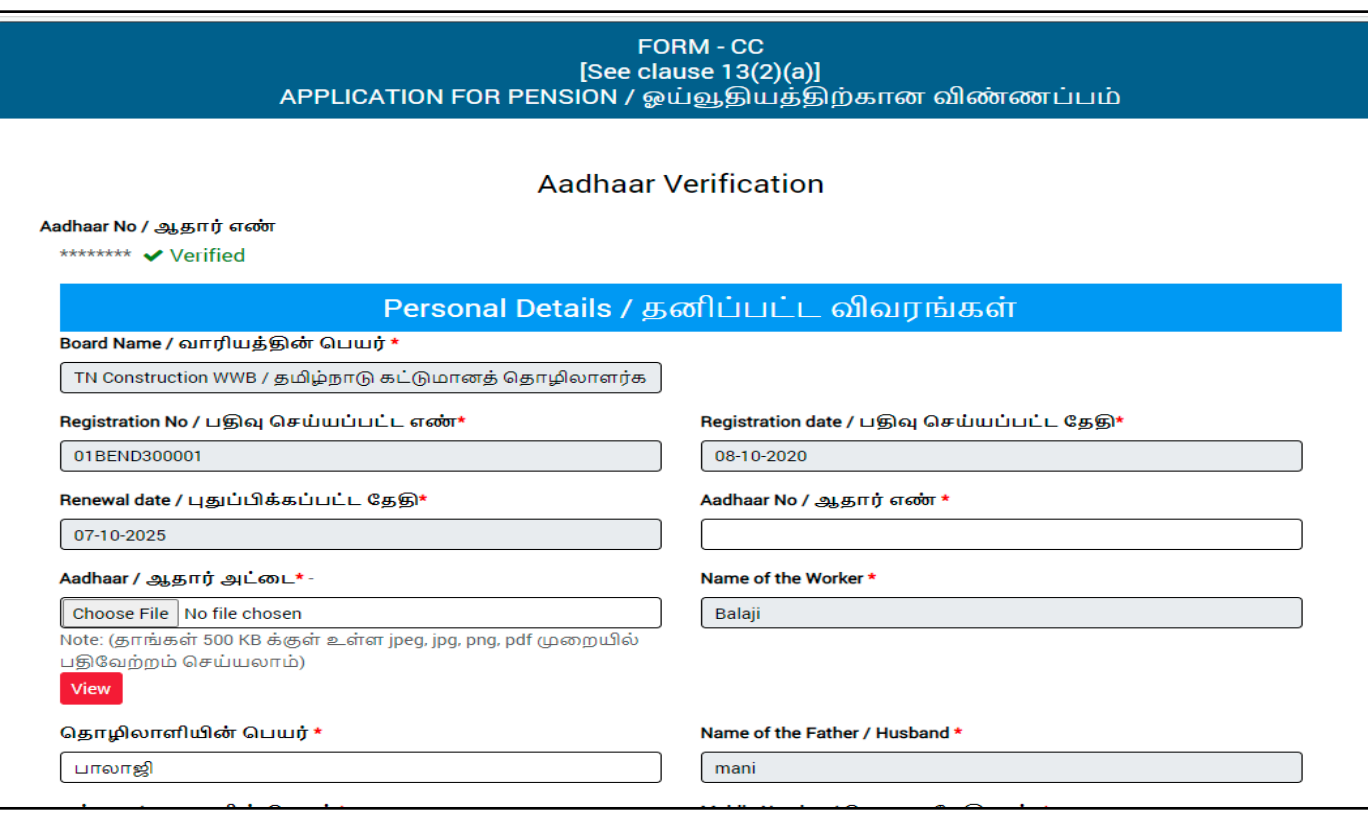

# Tamil Nadu e-District Application User Manual **SECTION 2: Personal details**

Applicants are used to provide age, gender, DOB

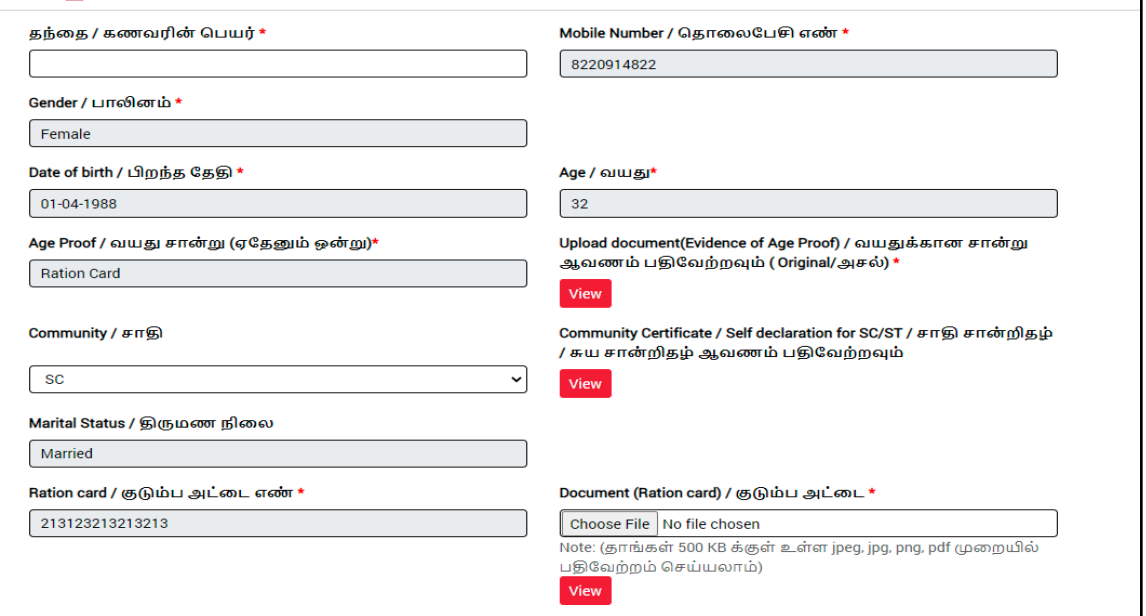

#### **SECTION 3: Pension and Bank Details**

Applicant are used to fill with correct bank details

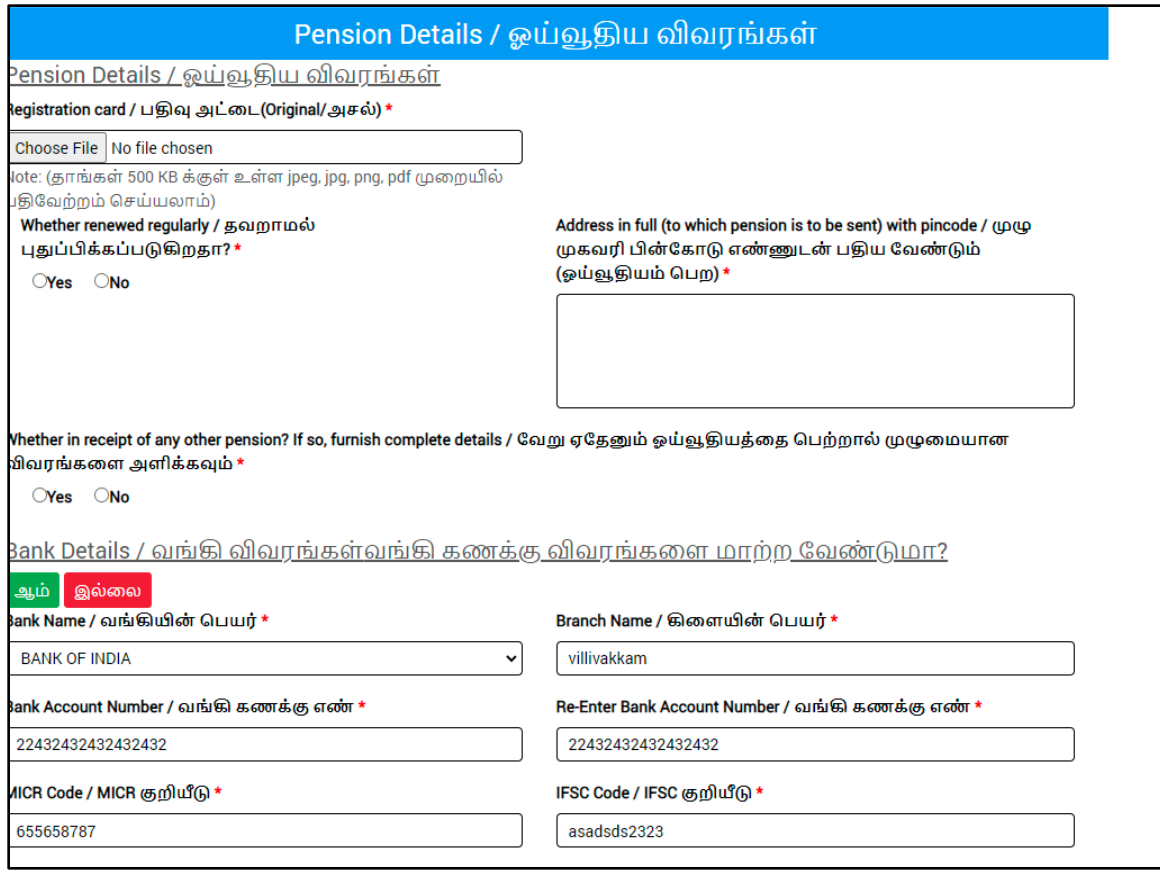

# Tamil Nadu e-District Application User Manual  **SECTION 4: Photo Proof**

#### Applicants are supposed to upload their photo before submitting the application

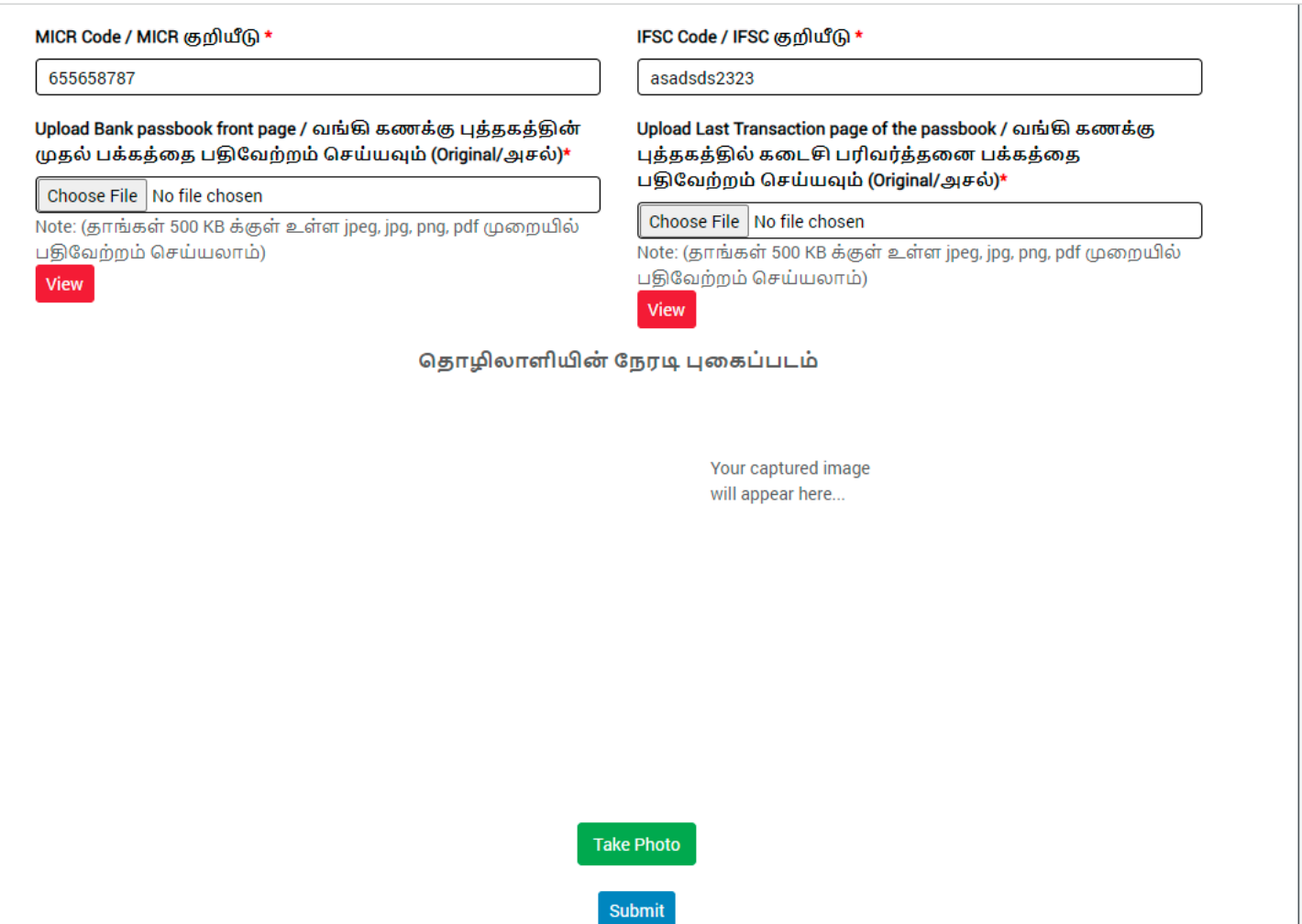

# Tamil Nadu e-District Application User Manual **SECTION 5: Make payment**

After uploading the documents, click on 'Make Payment'.

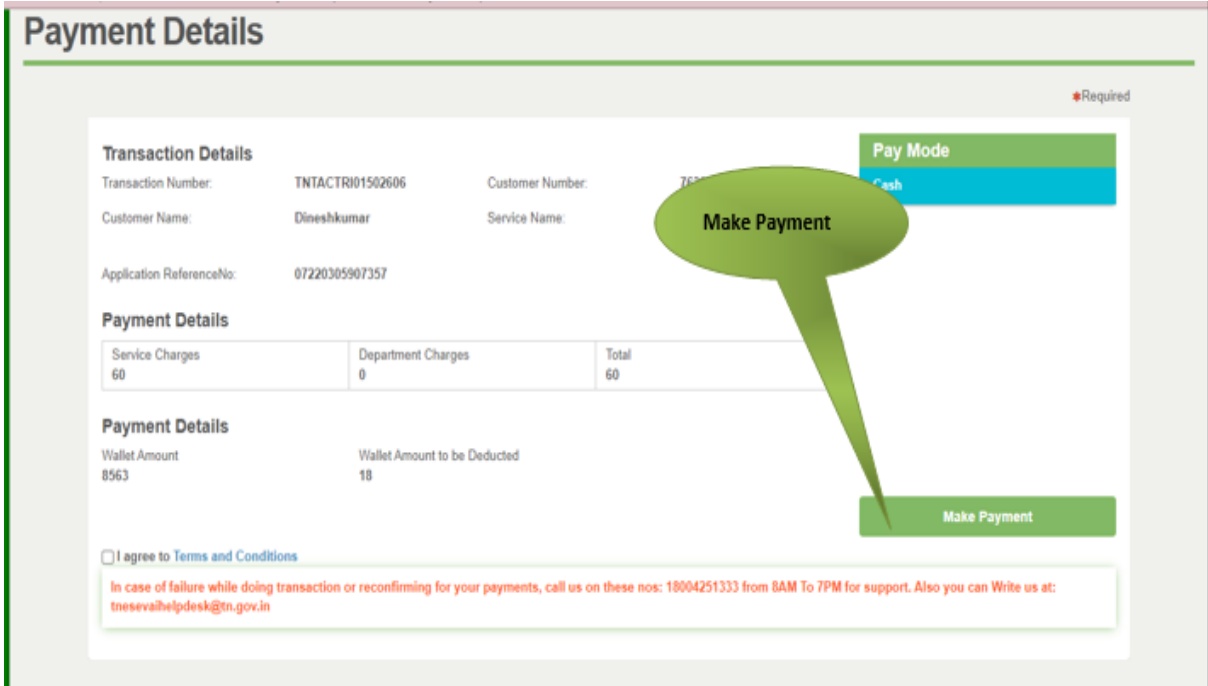

#### **SECTION 6: Acknowledgement receipt**

Acknowledgement receipt will be shown.

Click on **Print Receipt** to download/print the receipt.

#### Screenshot 1: Print Receipt

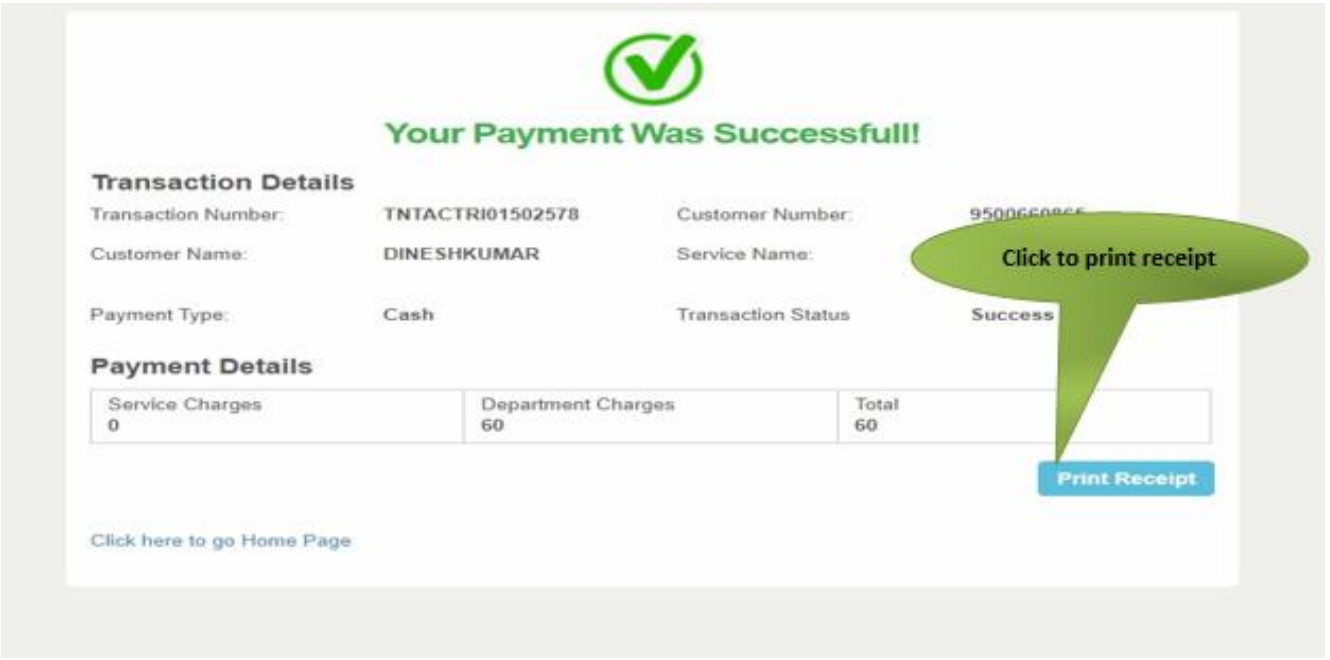

# **Tamil Nadu e-District Application User Manual**

### Screenshot 2: Receipt

Applicant has to download the receipt by using Transaction number.

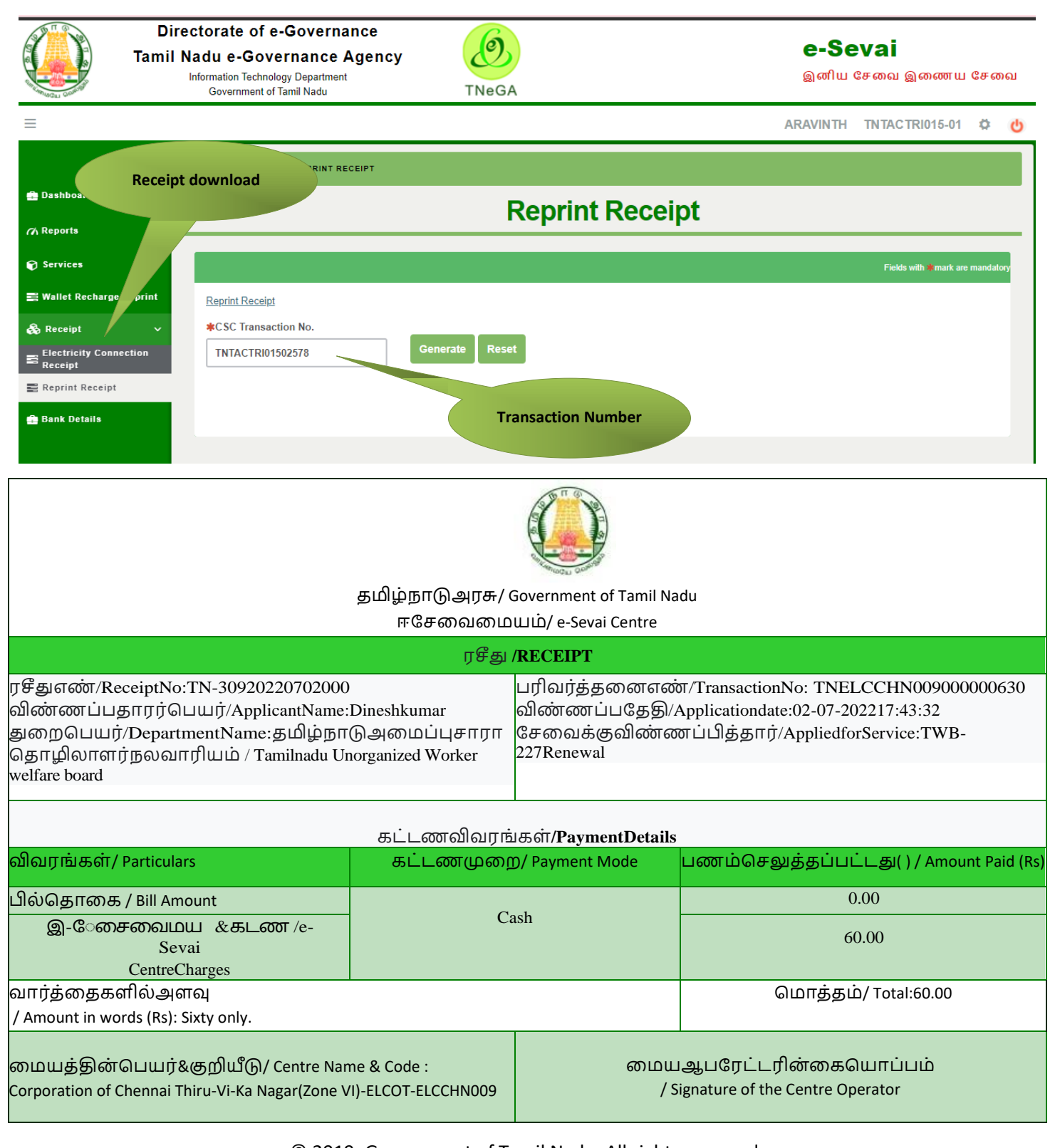

**Tamil Nadu e-District Application User Manual** 

# <span id="page-12-0"></span>**8 Disclaimer**

This User manual is prepared as per the existing application; however actual screen shots may vary for few cases.